# ACFA Intellect

# Руководство по настройке и работе с модулем интеграции Senstar

Last update 22/02/2022

# Содержание

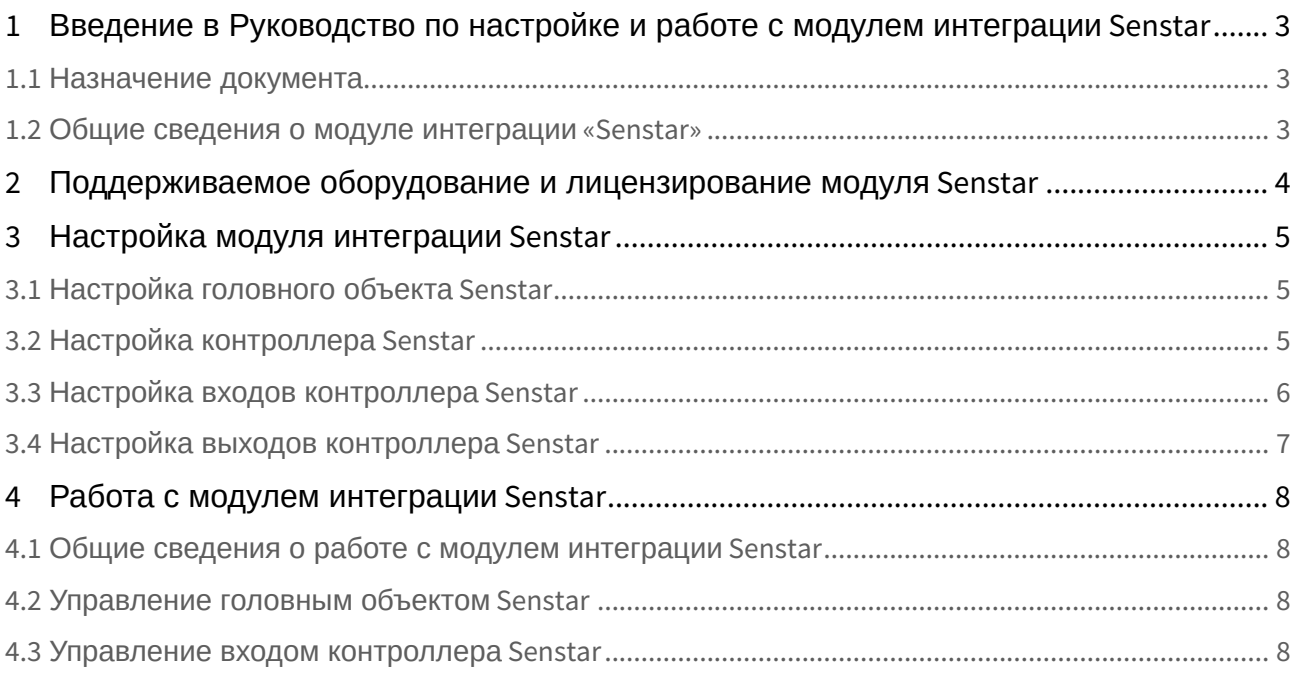

<span id="page-2-0"></span>1 Введение в Руководство по настройке и работе с модулем интеграции Senstar

#### **На странице:**

- [Назначение документа](#page-2-1)
- [Общие сведения о](#page-2-2)  модуле интеграции «Senstar»

#### <span id="page-2-1"></span>1.1 Назначение документа

Документ *Руководство по настройке и работе с модулем интеграции Senstar* является справочноинформационным пособием и предназначен для настройщиков и операторов модуля *Senstar*. Данный модуль работает в составе подсистемы охранно-пожарной сигнализации, реализованной на базе программного комплекса *ACFA Intellect*.

В данном Руководстве представлены следующие материалы:

- 1. общие сведения о модуле интеграции *Senstar*;
- 2. настройка модуля интеграции *Senstar*;
- 3. работа с модулем интеграции *Senstar*.

#### <span id="page-2-2"></span>1.2 Общие сведения о модуле интеграции «*Senstar*»

Модуль интеграции *Senstar* работает в составе подсистемы ОПС, реализованной на базе ПК *ACFA Intellect*, и предназначен для контроля приборов ОПС *Senstar*. Конфигурирование и управление оборудованием ОПС *Senstar* в программном комплексе *ACFA Intellect* невозможно.

Перед началом работы с модулем интеграции *Senstar* необходимо установить оборудование на охраняемый объект и сконфигурировать систему в программном обеспечении производителя.

#### **Примечание**

Подробные сведения о ОПС *Senstar* приведены в официальной справочной документации (производитель Senstar Corporation).

## <span id="page-3-0"></span>2 Поддерживаемое оборудование и лицензирование модуля Senstar

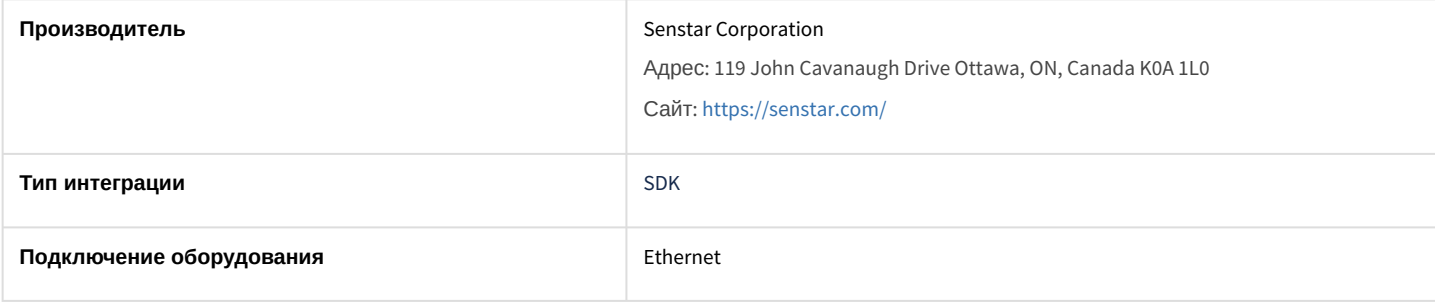

#### **Поддерживаемое оборудование**

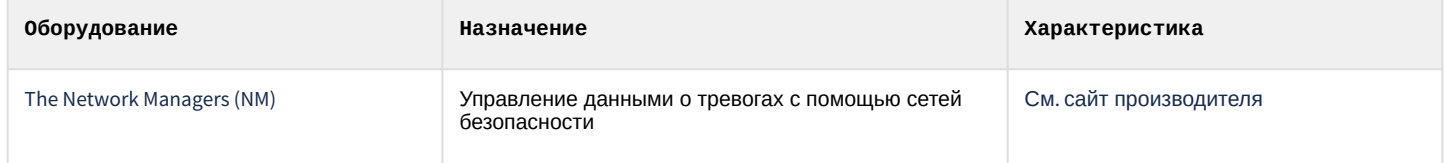

**Защита модуля**

За 1 контроллер.

## <span id="page-4-0"></span>3 Настройка модуля интеграции Senstar

## <span id="page-4-1"></span>3.1 Настройка головного объекта Senstar

Настройка головного объекта *Senstar* осуществляется следующим образом:

1. Перейти на панель настроек объекта **Senstar**, который создается на базе объекта **Компьютер** на вкладке **Оборудование** диалогового окна **Настройка системы**.

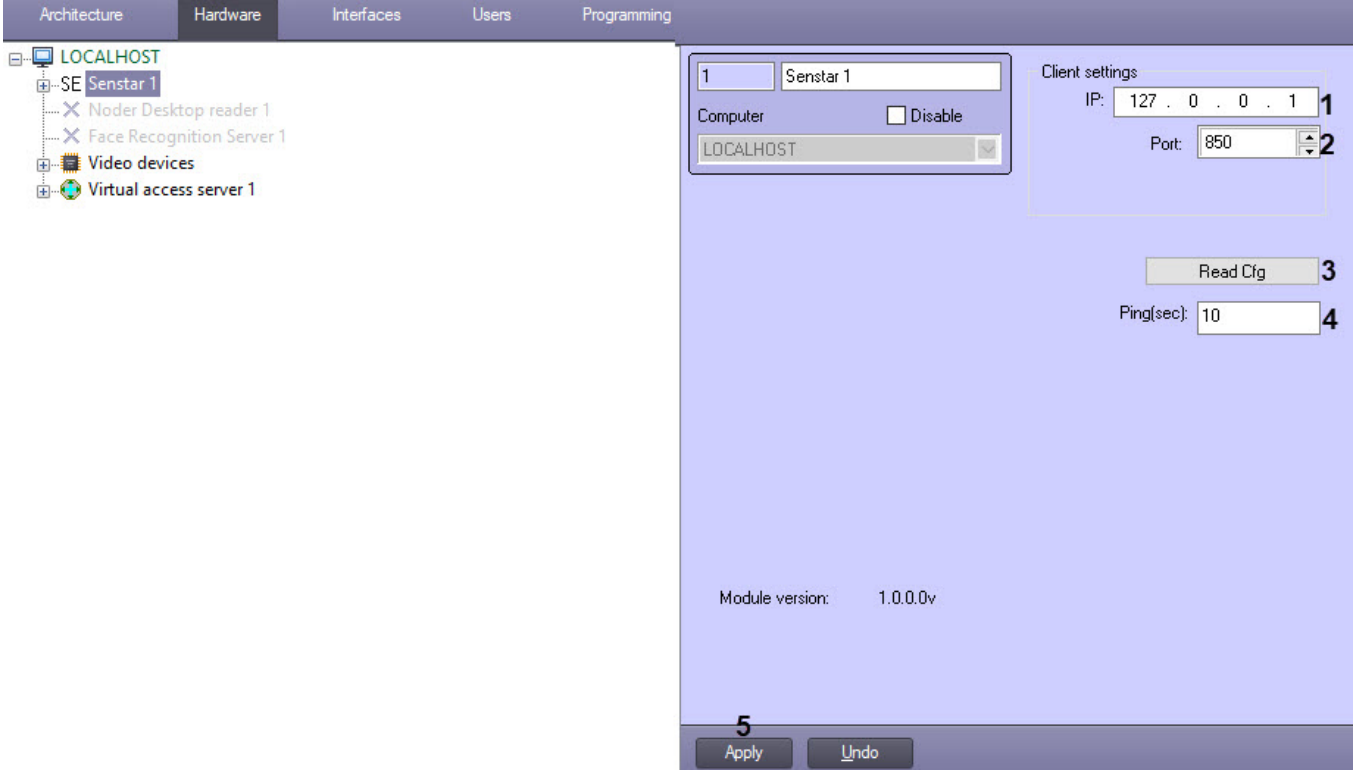

- 2. В поля **IP** (**1**) и **Port** (**2**) ввести IP-адрес и номер порта для работы с сервером ПК *Интеллект* на компьютере, к которому подключены контроллеры.
- 3. Нажать кнопку **Read Cfg** (**3**). В результате произойдет вычитка конфигурации системы и построение дерева объектов в ПК *ACFA Intellect*  вида:

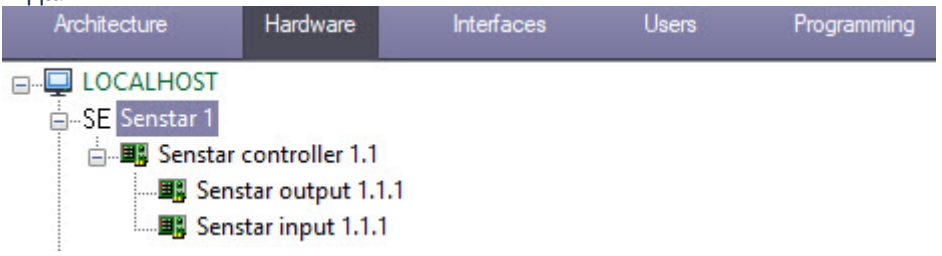

- 4. В поле **Ping(sec)** ввести период времени в секундах, через который будет проверяться связь между Сервером ПК *ACFA-Интеллект* и контроллерами (**4**). Значение по умолчанию − 10.
- 5. Для сохранения настроек нажать кнопку **Apply** (**5**).

Настройка головного объекта *Senstar* завершена.

#### <span id="page-4-2"></span>3.2 Настройка контроллера Senstar

Настройка контроллера *Senstar* осуществляется следующим образом:

1. Перейти на панель настроек объекта **Senstar controller**, который создается на базе головного объекта **Senstar**.

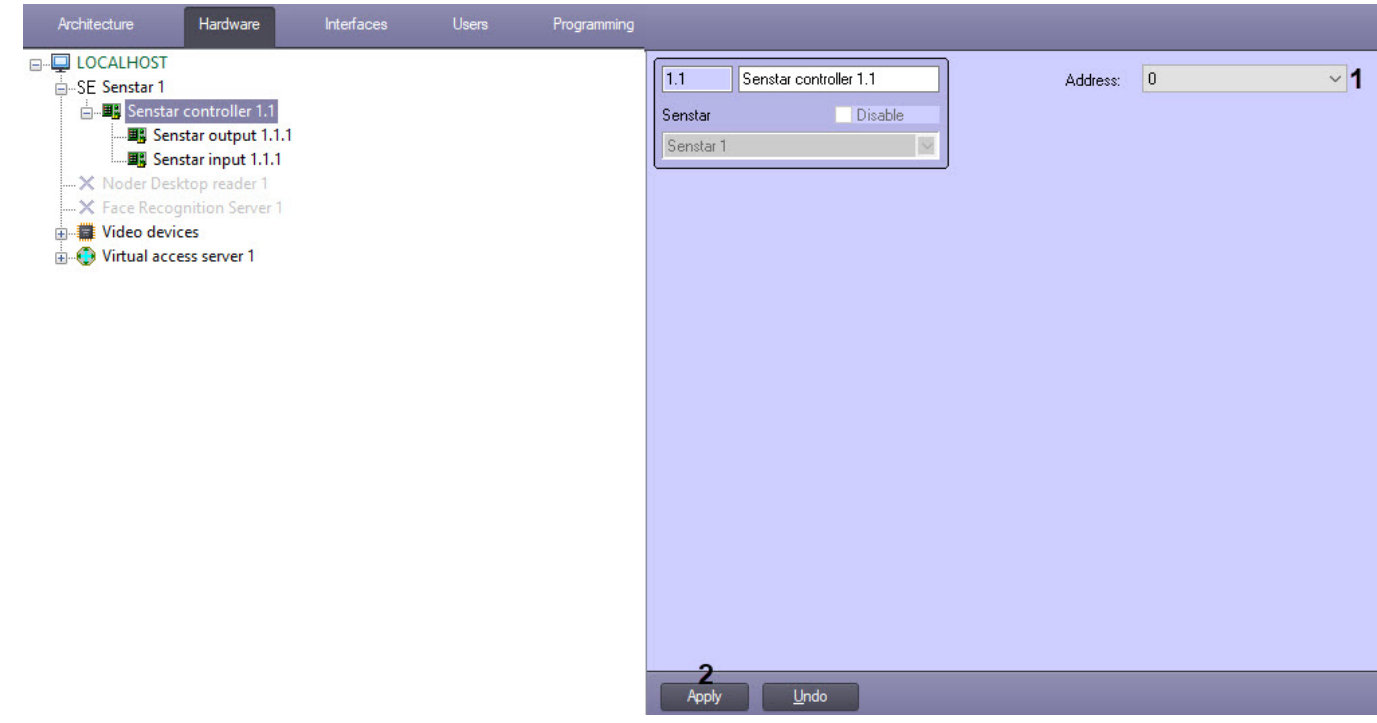

- 2. В поле **Address** (**1**) ввести адрес контроллера *Senstar*.
- 3. Для сохранения настроек нажать кнопку **Apply** (**2**).

Настройка контроллера *Senstar* завершена.

## <span id="page-5-0"></span>3.3 Настройка входов контроллера Senstar

Настройка входа контроллера *Senstar* осуществляется следующим образом:

1. Перейти на панель настроек объекта **Senstar input**, который создается на базе объекта **Senstar controller**. Hard

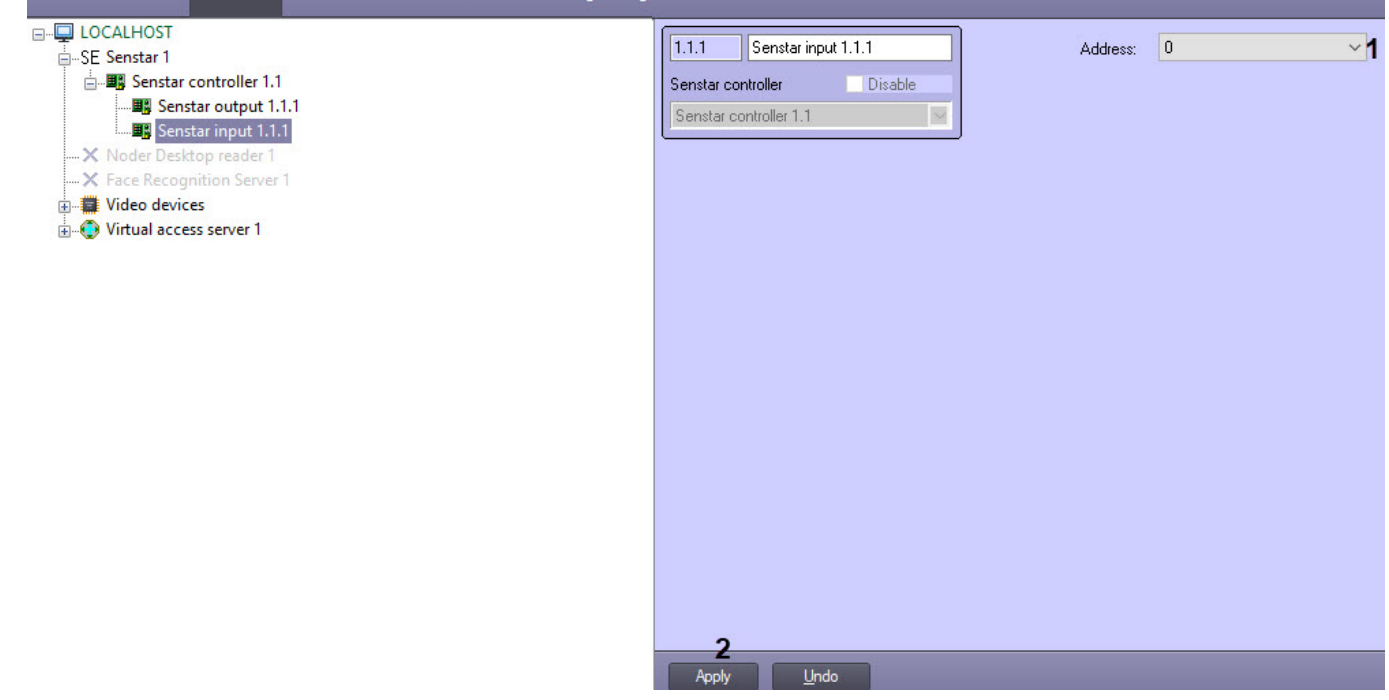

- 2. В поле **Address** (**1**) ввести адрес входа контроллера *Senstar*.
- 3. Для сохранения настроек нажать кнопку **Apply** (**2**).

Настройка входа контроллера *Senstar* завершена.

## <span id="page-6-0"></span>3.4 Настройка выходов контроллера Senstar

Настройка выхода контроллера *Senstar* осуществляется следующим образом:

1. Перейти на панель настроек объекта **Senstar output**, который создается на базе объекта **Senstar controller**.

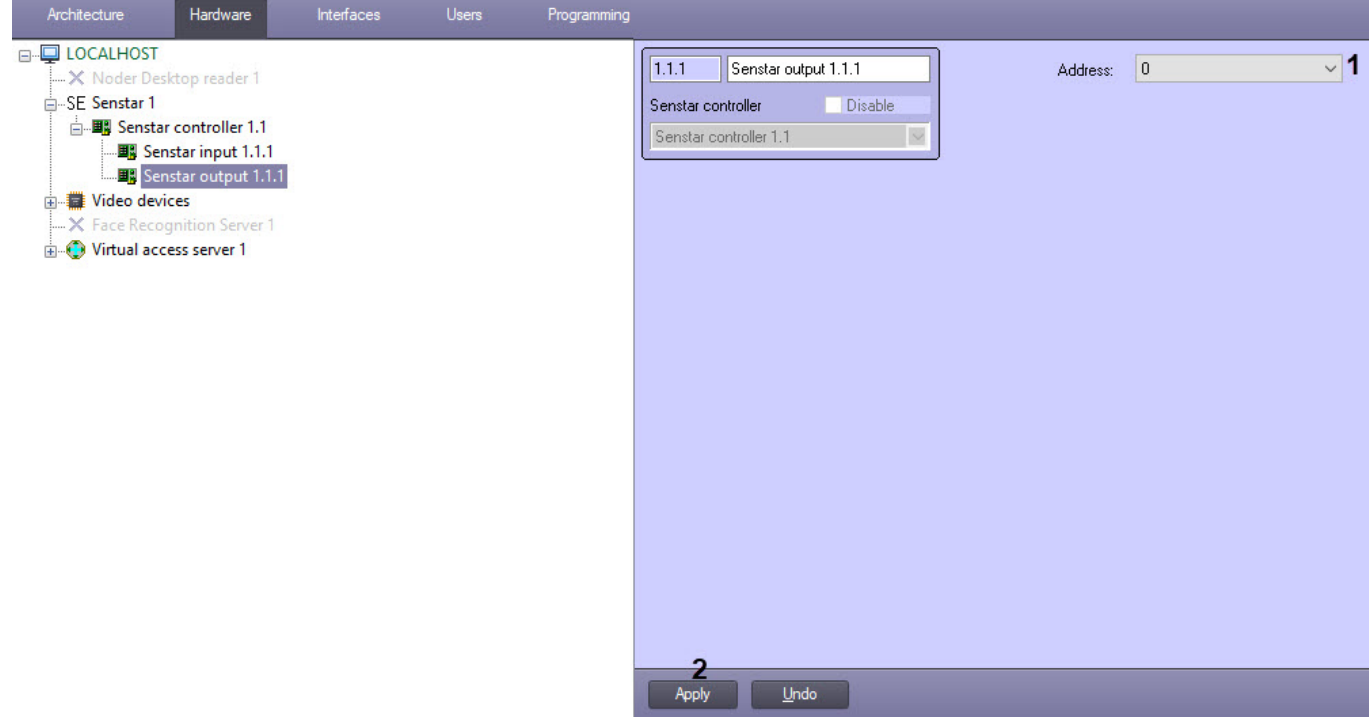

- 2. В поле **Address** (**1**) ввести адрес выхода контроллера *Senstar*.
- 3. Для сохранения настроек нажать кнопку **Apply** (**2**).

Настройка выхода контроллера *Senstar* завершена.

## <span id="page-7-0"></span>4 Работа с модулем интеграции Senstar

### <span id="page-7-1"></span>4.1 Общие сведения о работе с модулем интеграции Senstar

Для работы с модулем интеграции *Senstar* используется интерфейсный объект **Протокол событий**, в котором отображается информация о событиях.

[Сведения по настройке данного интерфейсного объекта приведены в документе](https://doc.axxonsoft.com/confluence/pages/viewpage.action?pageId=136938089) Программный комплекс Интеллект: Руководство Администратора.

[Работа с данным интерфейсным объектом подробно описана в документе](https://doc.axxonsoft.com/confluence/pages/viewpage.action?pageId=136937896) Программный комплекс Интеллект: Руководство Оператора.

## <span id="page-7-2"></span>4.2 Управление головным объектом Senstar

Управление объектом *Senstar* в интерактивном окне **Карта** не осуществляется.

Возможны следующие состояния объекта *Senstar*:

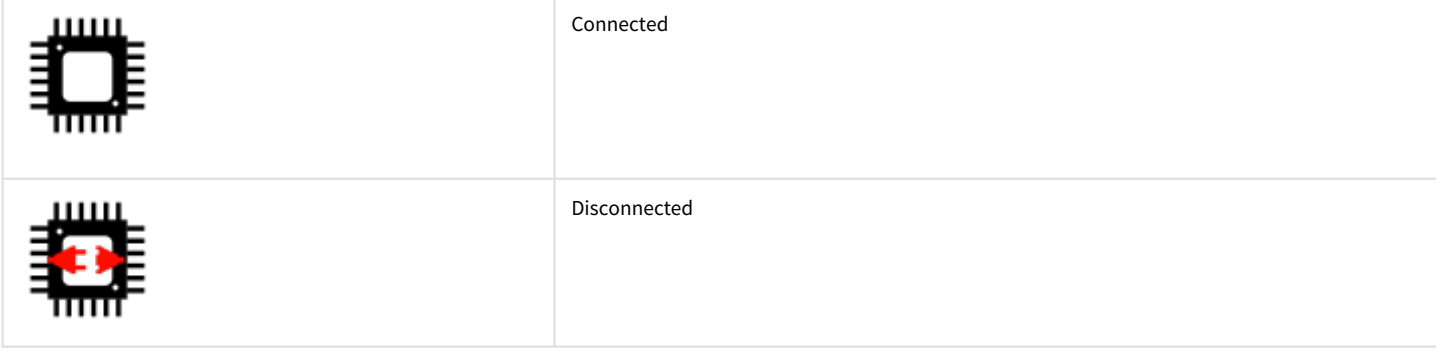

### <span id="page-7-3"></span>4.3 Управление входом контроллера Senstar

Управление входом контроллера *Senstar* в интерактивном окне **Карта** не осуществляется.

#### Возможны следующие состояния объекта **Senstar input**:

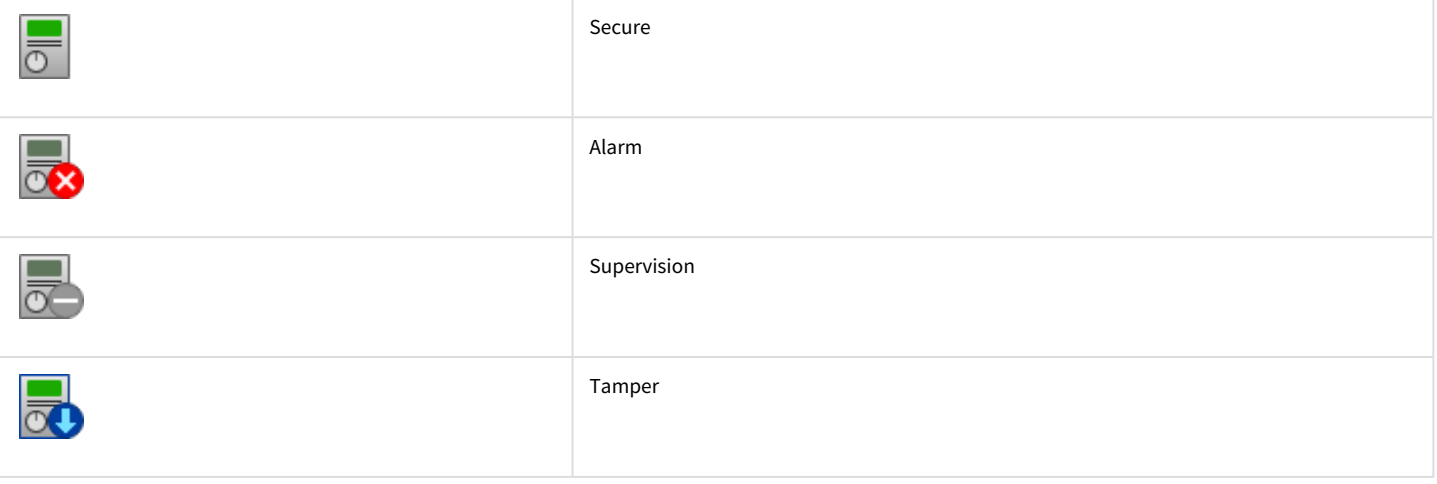